#### El DHCP

Las siglas DHCP corresponden a Protocolo de configuración dinámica de servidores

Si usas un Modem tradicional o Modem USB, tu configuración será monopuesto, con lo cual, esta sección no afecta a tu conexión para conectarte a los salones.

Si usas router, la configuración DHCP, es muy usada, ya que no hace falta que el usuario configure direcciones en su ordenador. Existen routers, como el Conceptronic, que solo tienen una conexión de red, que son monopuestos, y no se debe cambiar la configuración del ordenador.

Puede ser, en el caso de programas que necesitas mapeo ó apertura de puertos a una dirección concreta de la red, un quebradero de cabeza, ya que a pesar de tener los puertos mapeados, no conseguimos conectarnos a los salones.

Esto pasa por que el sistema DHCP asigna cada vez que encendemos el ordenador, una direccion de red, que no tiene por que ser siempre la misma, aunque la mayoria de las veces coincide. Pero,,,, que pasa si el router nos asigna otra?? Que el mapeo de puerto no nos vale, ya que apunta a otra direccion, que no es la nuestra.

Como corregimos esto y que tengamos la misma direccion siempre??. Asignando nosotros a nuestro PC la direccion fija que queremos usar.

Pasos a seguir:

1º Comprobar si tenemos el DHCP activado o no. Para ello podemos ir por varios sitios, pero el mas común es : Pulsamos en Inicio  $\rightarrow$  Panel de control. Cuando nos abre la ventana, pulsamos en Conexiones de red. Buscamos la que nos ponga Conexión de área local ( casi siempre es asi ) y pulsamos boton derecho sobre ella, y elegimos Propiedades.

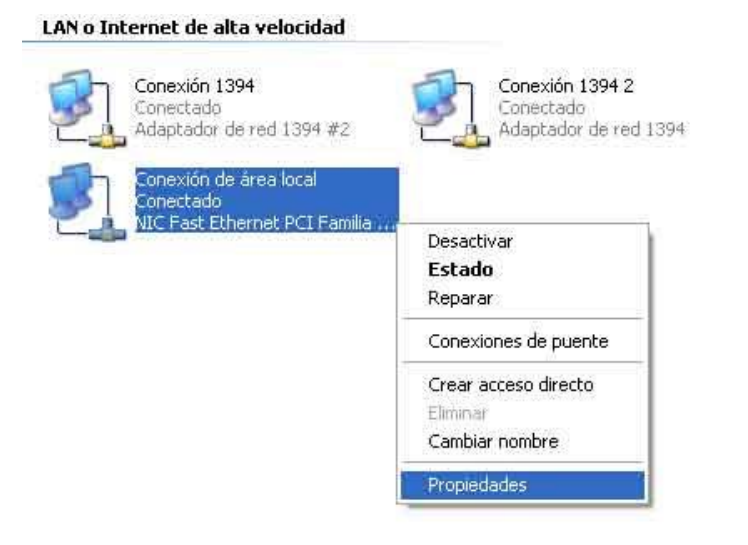

2º Pulsamos configuración, nos saldrá los protocolos que usa esa conexión y bajaremos hasta Protocolo TCP/IP, la selecionamos y pulsamos en propiedades

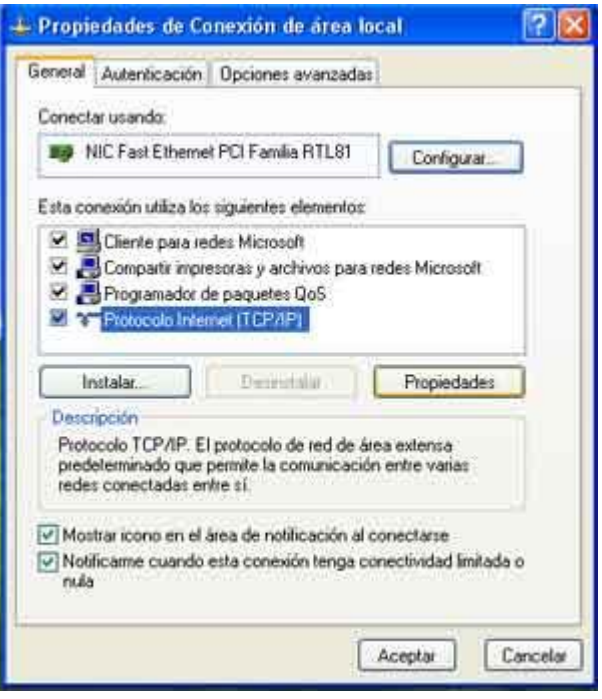

3º Aqui nos dará como está configurada nuestra conexión, con IP fija o dinámica. Si tenemos marcada la opción Usar la siguiente dirección IP, estamos usando IP fija, ya que tendremos en los 3 cajetines siguientes, unas direcciones. Si por el contrario tenemos marcada la opción Obtener una dirección IP automáticamente, estaremos usando DHCP.

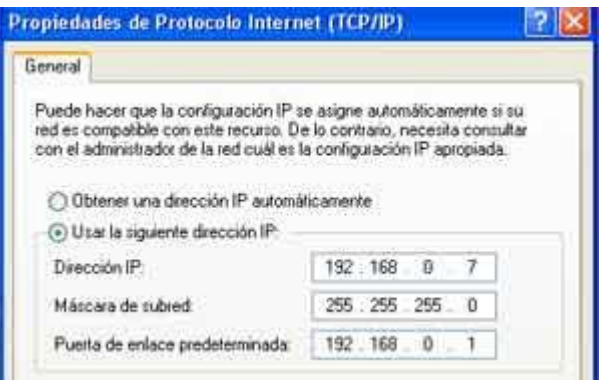

4º En este ejemplo vemos que tenemos una direccion IP fija, con lo cual siempre tendremos la misma IP.

5º Si tenemos marcada la opción de Obtener una dirección IP automaticamente, deberiamos cambiar a usar la siguiente dirección. Pero... que direcciones debo poner??. Vamos a ello a continuación.

6º Pulsamos en Inicio  $\rightarrow$  Ejecutar y en el cajetín que nos sale ponemos CMD y pulsamos intro. Este comando nos abrirá una pantalla de MS-DOS para comandos ( Windows 2000 y XP ).

7º En esta pantalla ponemos : IPCONFIG y pulsamos el intro. Nos saldrá una información, con las conexiones que tenemos activas y las direcciones de red que estamos usando. Aqui nos da, nuestra LAN que direcciones le ha asignado el router.

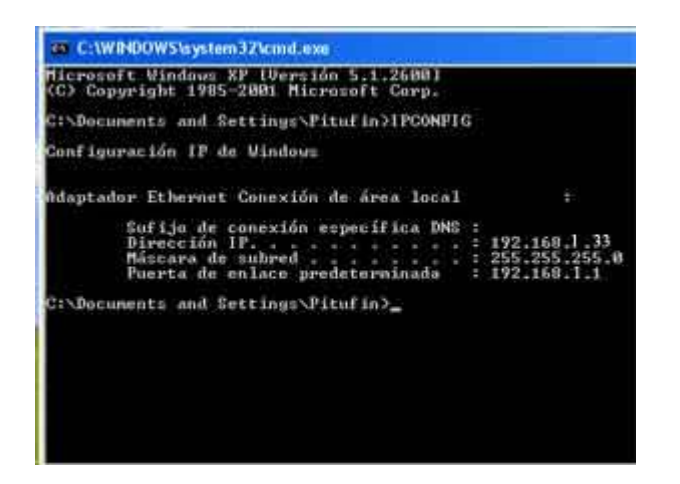

8º Apuntamos en una hoja las direciones de red que hemos optenido y las pondremos en nuestra conexión, realizando solo un pequeño cambio.

Direcciones optenidas Ejemplo ( Cada router puede tener direcciones diferentes ):

Dirección IP : 192.168.1.33

Máscara de red : 255.255.255.0

Puerta de enlace predeterminada : 192.168.1.1

Direcciones que pondremos:

Dirección IP : 192.168.1.5 ( por ejemplo )

Máscara de red : 255.255.255.0

Puerta de enlace predeterminada : 192.168.1.1

Cambiaremos la Dirección IP de 33 a 5 ( por ejemplo ) para que no coincida con las que asigna el router de manera dinámica, y pueda entrar en conflicto la dirección con otra que haya asignado el anteriormente ( Los router suelen asignar dinamicamente de la 33 a la 254 ).

9º Volvemos al punto 3 y cambiamos la opción Obtener una dirección IP automáticamente, por Usar la siguiente dirección. y pondremos las direcciones anteriores:

Dirección IP : 192.168.1.5 ( por ejemplo )

Máscara de red : 255.255.255.0

Puerta de enlace predeterminada : 192.168.1.1

Recuerda que esto es un ejemplo y debes usar el rango de direcciones que asigne tu router.

Si las direcciones que asigna tu router son del rango 192.168.1.X puedes configurar tu conexion con las IP del ejemplo.

10º Al desactivar el DHCP ya podremos escribir las direcciones, pero observamos que en la parte inferior nos pedira tambien, que pongamos las direcciones DNS. No hay problema, aqui las tienes. Valen cualquiera, independientemente del operador con que tengas contratado internet, ya que estas direcciones son las encargadas de resolver los nombre de los dominios e indicar la direccion IP en la que estan.

Servidor DNS preferido : 80.58.0.33

Servidor DNS alternativo : 80.58.32.97

Es posible que al realizar los cambios, y no siempre, tengas que reiniciar el ordenador porque a veces, y ya sabemos lo que es windows, no lo pille bien. Si ves que no navegas, reinicia el ordenador para que pille las nuevas direcciones.

Si aun asi sigues sin navegar, posiblemente hayas cometido un error, solo debes volver a las propiedades de la conexión de red, y volver a marcar la opción de obtener una IP automaticamente, aceptar todo y reiniciar el ordenador, para que el router te asigne una dirección y volverias al estado original.

Ya realizada esta operación y con el PC con una IP estatica, para que siempre tengamos la misma Ip.

Si teneis como sistema operativo el windows XP lo podeis hacer de la siguiente manera.

#### **Abrir puertos en Windows XP**

El firewall (corta fuegos) de Windows XP nos protege contra invasiones externas. Pero a veces es necesario permitir el acceso a nuestro equipo a través de determinados conductos (puertos). Si queremos abrir uno, o varios, de estos puertos debemos realizar el proceso siguiente:

Vamos a Inicio \ Panel de control. En la ventana que se abre seleccionamos Conexiones de red e Internet. Pulsamos sobre Conexiones de red en la nueva ventana. Nos colocamos encima de la conexión que tenemos habilitada y, en el menú contextual que se abre al pulsar el botón derecho del ratón, escogemos Propiedades. En la nueva ventana activamos Avanzadas, tal como vemos en la siguiente imagen (no saldría la sección Conexión compartida a Internet si ésta no existiese):

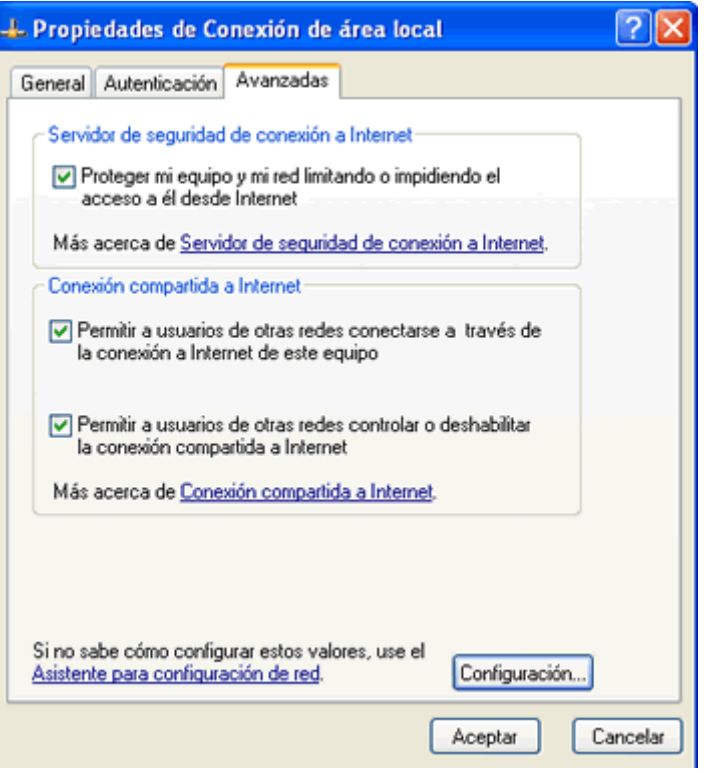

Pulsamos sobre el botón **Configuración**. Nos surge una ventana similar a la que tenemos a continuación:

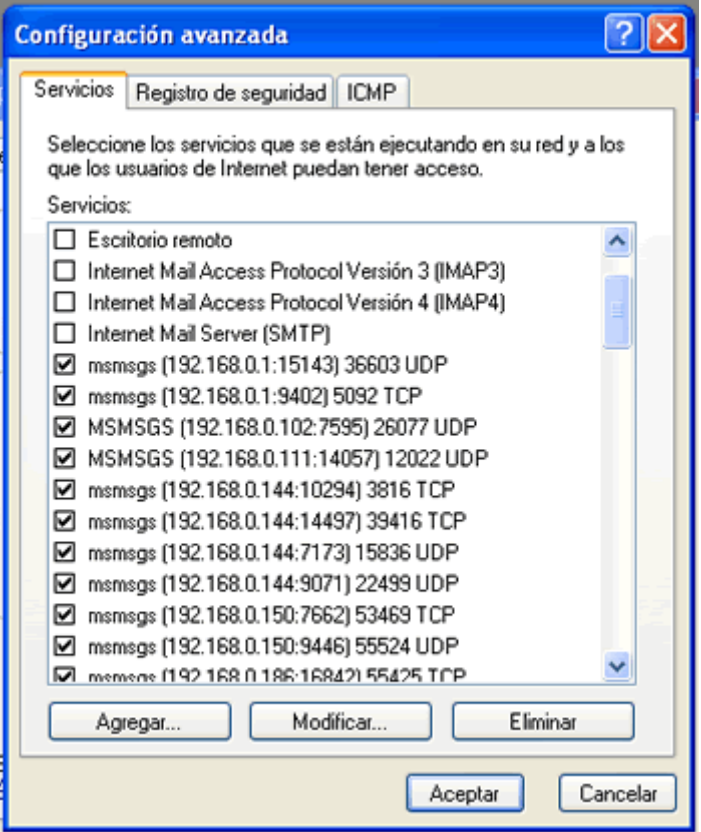

Pulsamos ahora el botón **Agregar** y rellenamos los datos que se nos solicitan. Datos que vemos en la ventana siguiente:

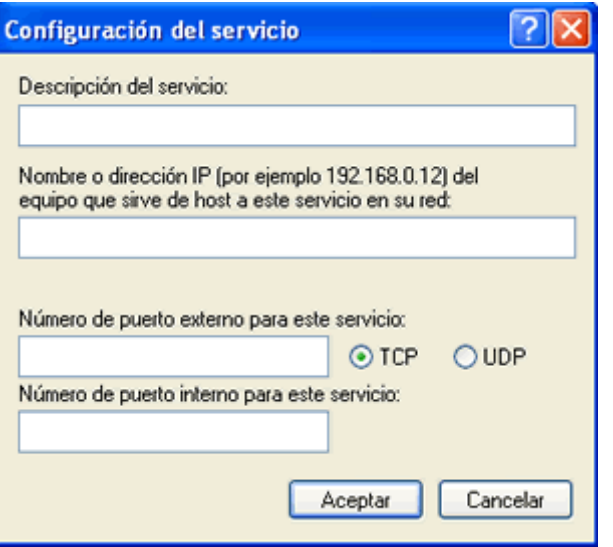

En **Descripción** del servicio le damos un nombre; Zonamus. **En Nombre o dirección IP**... debemos poner el nombre que tiene nuestro equipo o el que proporciona el servicio (o su dirección IP) (Por ejemplo 192.168.1.1). En Número de puerto externo... y Número de puerto interno... tendremos que indicar el puerto que queremos abrir (40000), activando además si el servicio es **TCP**.

Pulsando sucesivamente sobre el botón Aceptar iremos cerrando las distintas ventanas. El puerto quedará así abierto. El proceso lo podemos repetir para todos los puertos que queramos.

Ya solo nos queda mapear o abrir el puerto en el router.

Si tienes Imagenio con tu ADSL ( TRIO), la apertura de puertos la debes hacer desde el portal Alejandra, si no has cambiado la clave de acceso.

Para acceder al portal Alejandra :

<http://www.telefonicaonline.com/portalalejandra>

Dentro de él, debemos abrir el puerto 40000 a la IP que hemos puesto en el punto anterior en nuestro PC.

Si lo que tenemos es un router para ADSL, os paso la configuración a realizar en los mas comunes: Zyxel , Comtrend y Xavi.

Para saber la marca y modelo de tu router miralo en la parte inferior del router ( en la etiqueta ).

Aprovecho para dar las gracias a ADSLAYUDA (http://www.adslayuda.com) por permitirnos usar su logo y manuales, y aprovecho para recomendaros daros una vuelta por su web, en

donde, además de muchas noticias, podréis ver manuales y tutoriales de vuestro router, ya que disponen de una extensa y bien cuidada información sobre router y otras aplicaciones.

Para otros router no expuestos en esta web, consultar en ADSLAYUDA o contactar conmigo desde la web de Envidin, en el link Contactar indicando marca y modelo del router.

### **GESTIÓN DE PUERTOS Zyxel 660HW y 660HW-D1**

Abriremos el navegador y pondremos la dirección de la puerta de enlace ( 192.168.1.1 ). Deberá aparecer la siguiente pantalla:

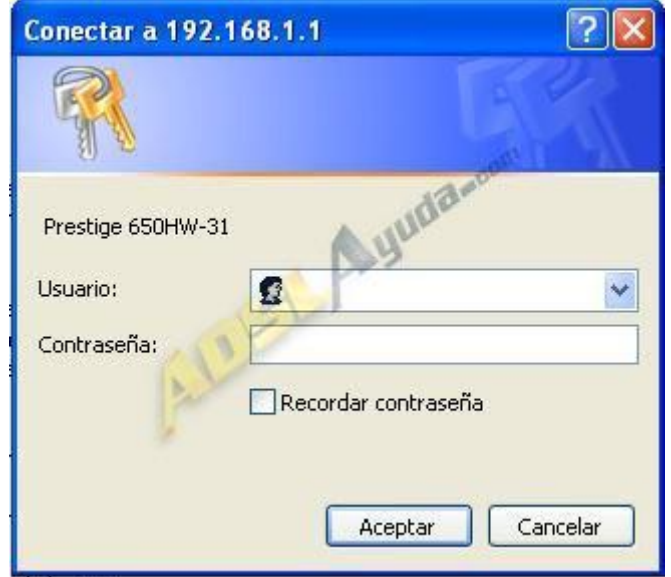

Las claves predeterminadas de acceso al router son: **Usuario: admin. Contraseña: 1234**.

*Nota: Para el Zyxel 660 HW de telefónica, tanto usuario como contraseña son 1234.*

Se abrirá la siguiente pantalla, en la que debemos seleccionar la opción **NAT**.

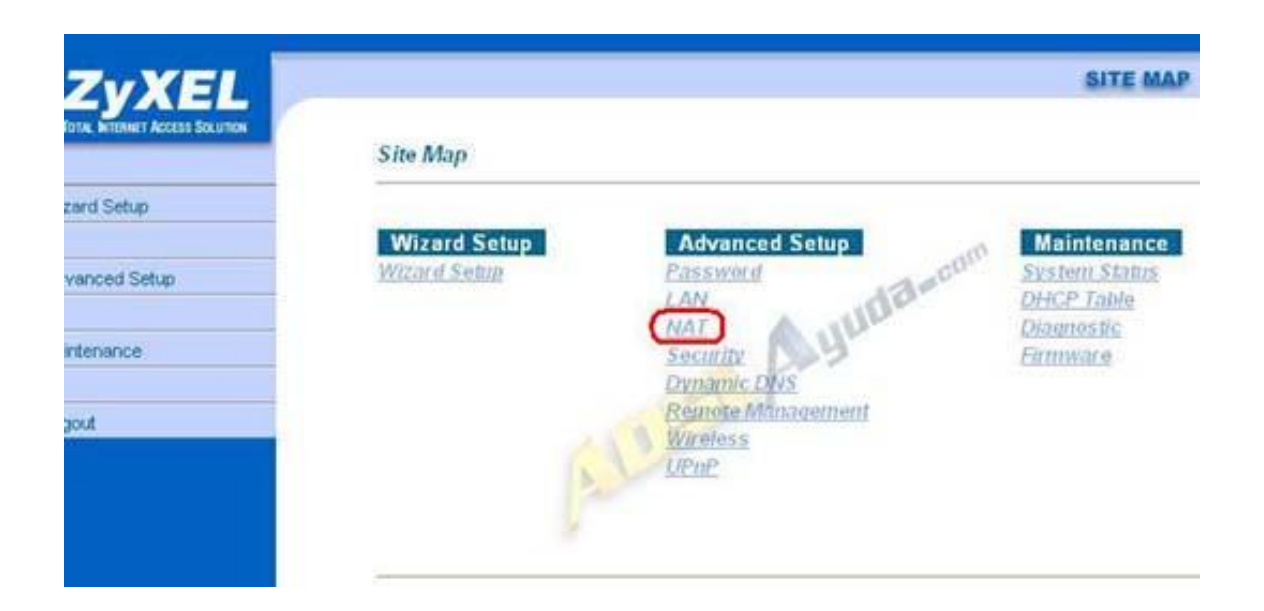

Otra pantalla más... ahora seleccionamos la opción **SUA only** y pinchamos en **Edit Details**.

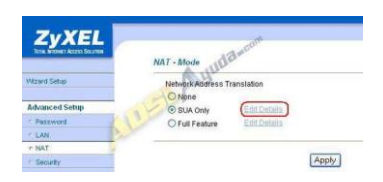

Y llegamos a la pantalla en la que gestionaremos los puertos.

Abrir un único puerto: Pondremos el puerto en cuestión en las casillas Start Port Nº y End Port Nº ( en nuestro caso 40000 ). En la casilla IP Adress la ip local del [pc](http://www.adslayuda.com/) que queramos que haga de servidor para la aplicación que estemos configurando. ( por ejemplo 192.168.1.5 )

2.- Abrir un rango de puertos: Si queremos abrir desde el puerto 4500 hasta el 4509 (diez puertos), pondremos en **Start Port Nº** el valor 4500 y en **End Port Nº** el valor 4509. En la casilla **IP Adress** la ip local del pc que queramos que haga de servidor para la aplicación que estemos configurando.

3.- Abrir todos los puertos a un único pc, lo que habitualmente se llama 'default'. En teoría quedan todos los puertos abiertos a ese pc y no necesitaremos hacerlo uno por uno. Para ello, en la **fila nº 1** colocaremos la ip privada del pc en cuestión. Si queremos abrir algún puerto concreto a otro pc de nuestra red, lo podremos hacer en las casillas 2 a 12. Esos ya no apuntarán al pc 'default', lógicamente.

## NAT - Edit SUA/NAT Server Set

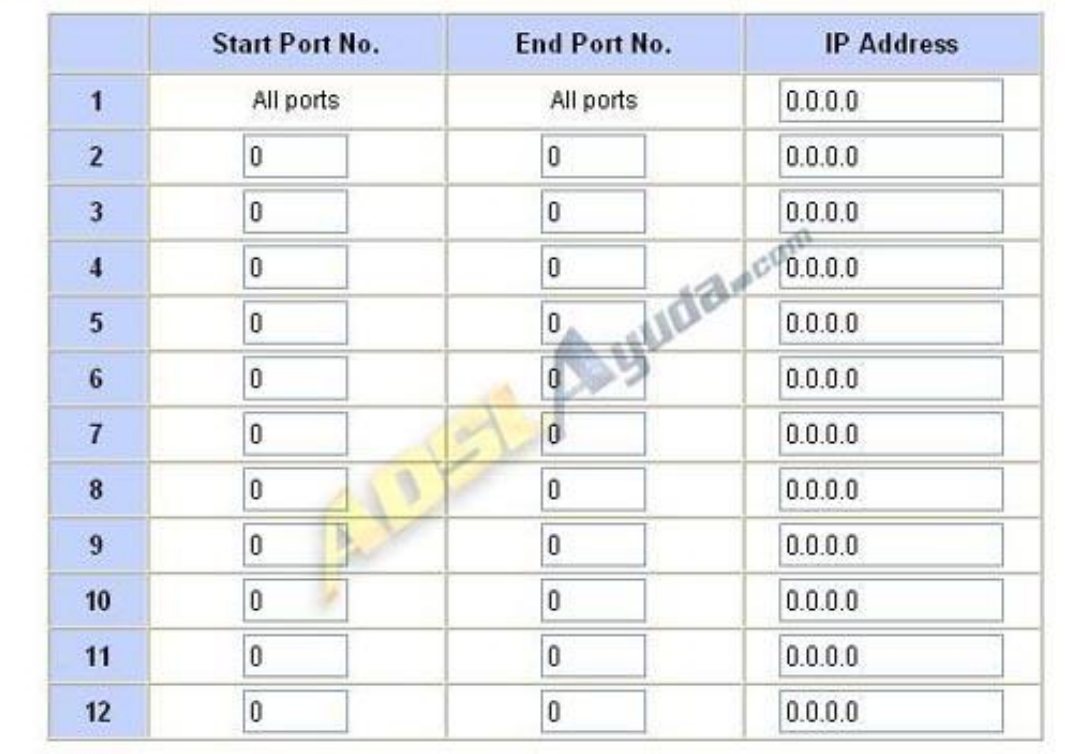

Save

Reset

En el ejemplo siguiente se ha abierto el puerto 30000 al pc cuya ip privada es 192.168.1.81.

 $\frac{1}{2}$ 

### NAT - Edit SUA/NAT Server Set

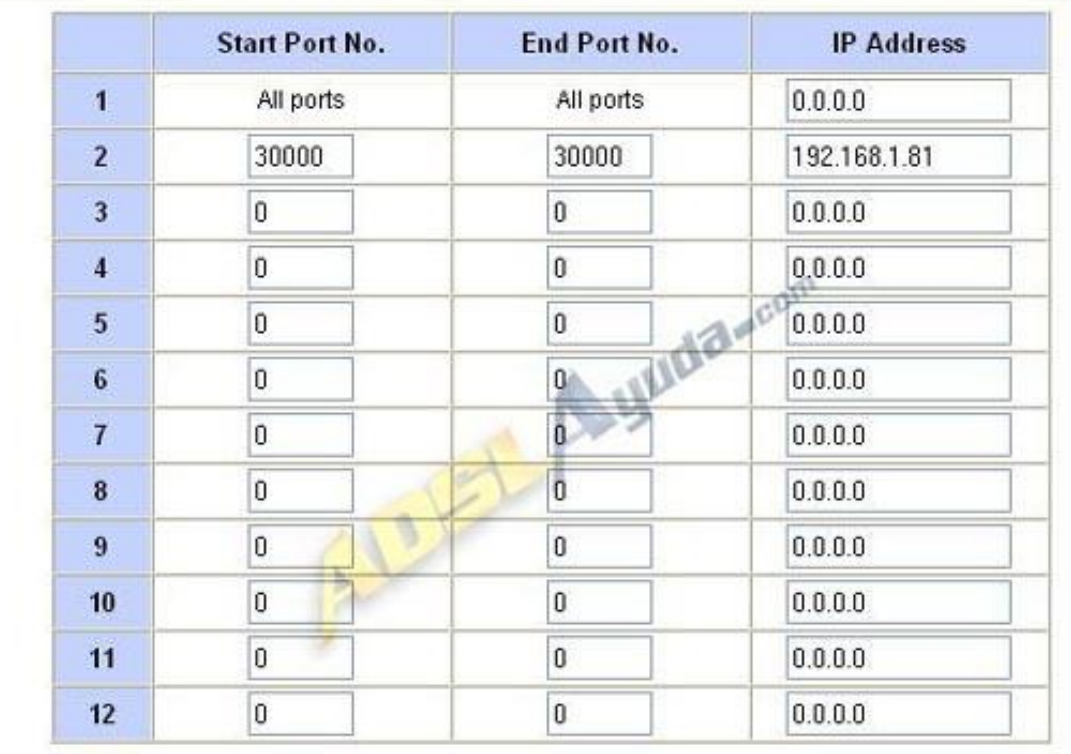

Save

Reset

Para finalizar pulsamos en **Save**, se guadarán los cambios y también se activarán los puertos. Si hemos terminado, simplemente cerramos el navegador.

Decir que no es necesario especificar si el puerto es TCP o UDP, puesto que se abre en los dos protocolos.

# **Gestion de puertos Comtrend 536 +**

Para poner un ejemplo, vamos a abrir los puertos para el eMule, que es lo que mas se solicita.

Abrimos el navegador y ponemos [http://192.168.1.1](http://192.168.1.1/)

Ponemos user y pass: admin y admin si es de jazztel, 1234 y 1234 si es de telefonica, si no lo hemos cambiado.

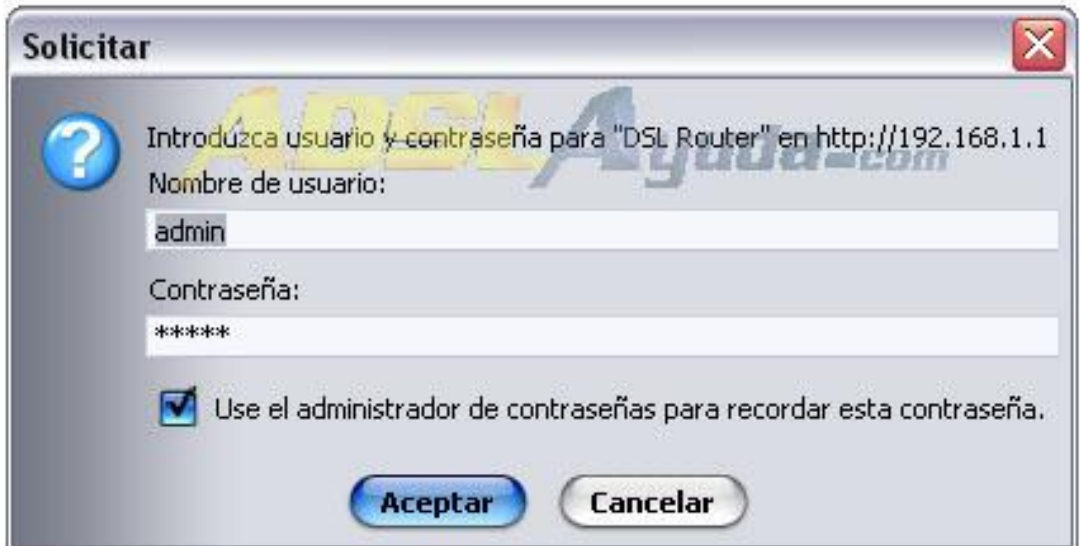

Ahora vamos a **Advanced Setup**--> **NAT** --> **Virtual Servers** y pulsamos **Add**

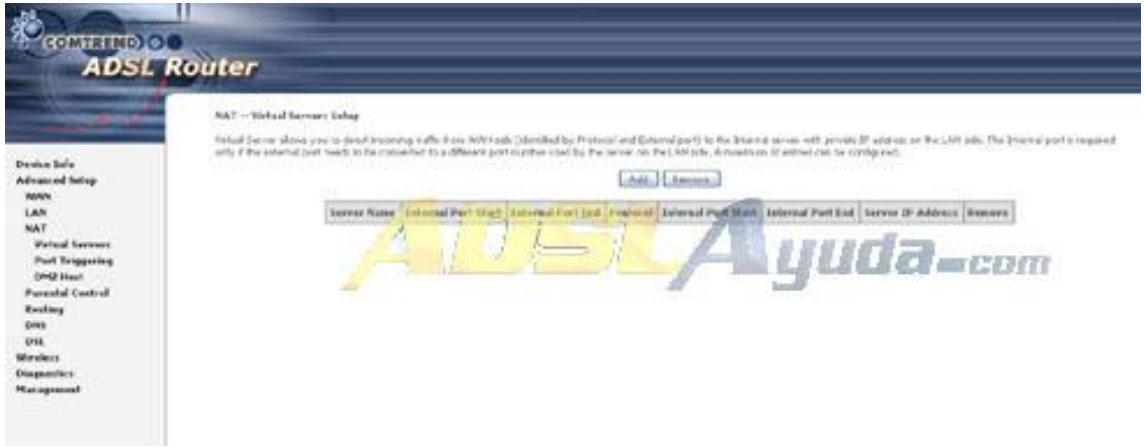

Y tenemos lo siguiente:

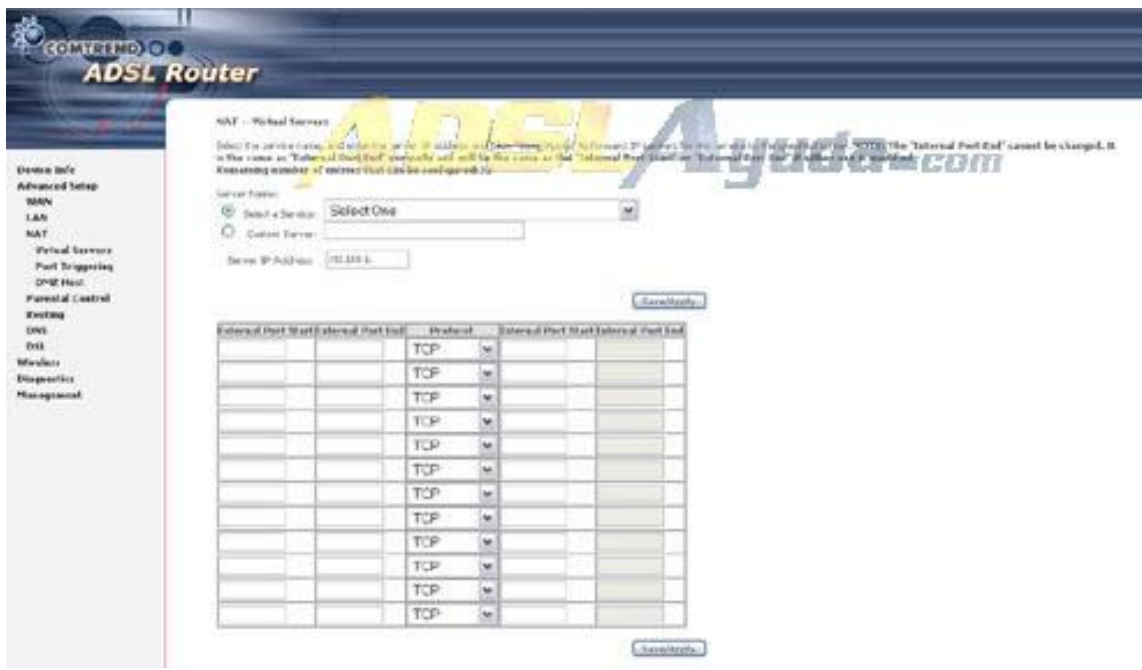

Elegiremos la opcion de **Custom Server** y pondremos el nombre **Zonamus**

En **Server IP adress** tenemos que poner la IP privada ( por ejemplo 192.168.1.5 ).

En **External Ports Start** y **External Port End** ponemos numero de puerto 40000 y en el desplegable elegimos TCP. En las otras dos casillas se pone automaticamente.

Nos quedaria asi:

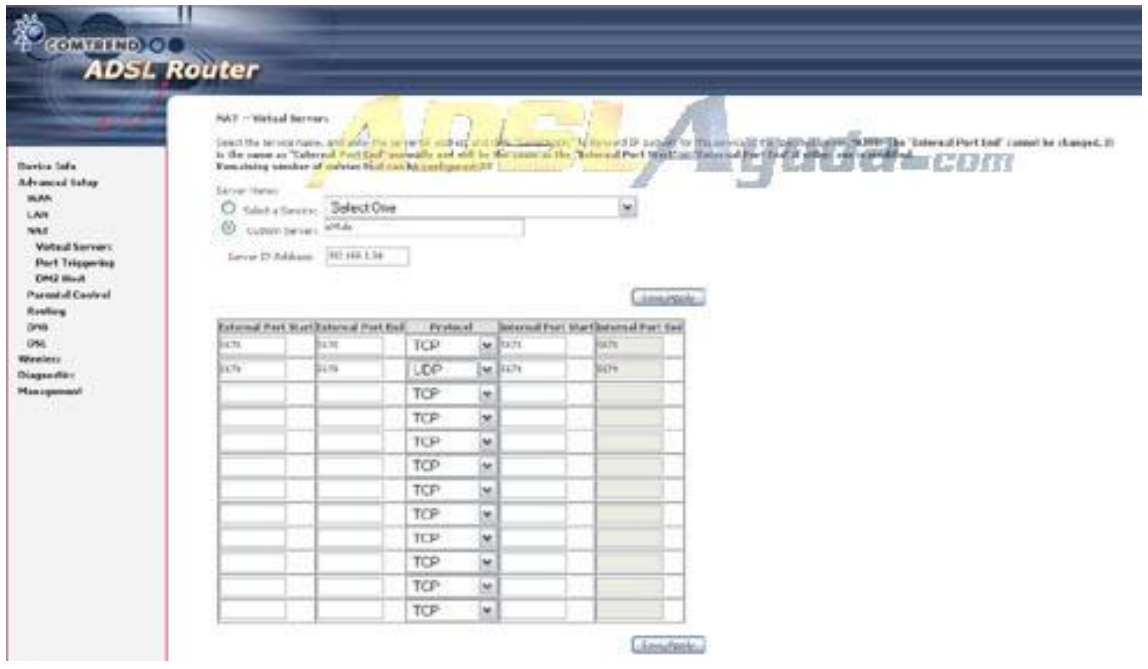

Ahora le damos a **Save/Apply** y nos sale la lista de todos los puertos que tenemos abiertos:

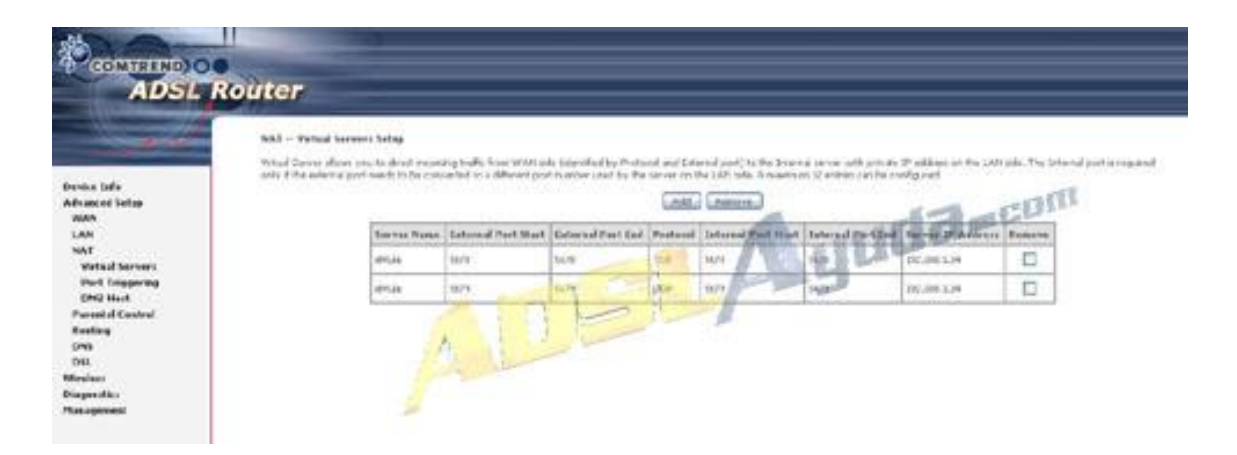

Volvemos al menu **Advanced Setup** y seleccionar **Save & Reboot** para que los cambios se hagan efectivos.

## **Apertura de puertos en router xavi 7968**

Primero entramos en el router a traves de la ip 192.168.1.1 Poniendola en la barra de direcciones del navegador Nos pedira user y pass q es 1234 para ambos

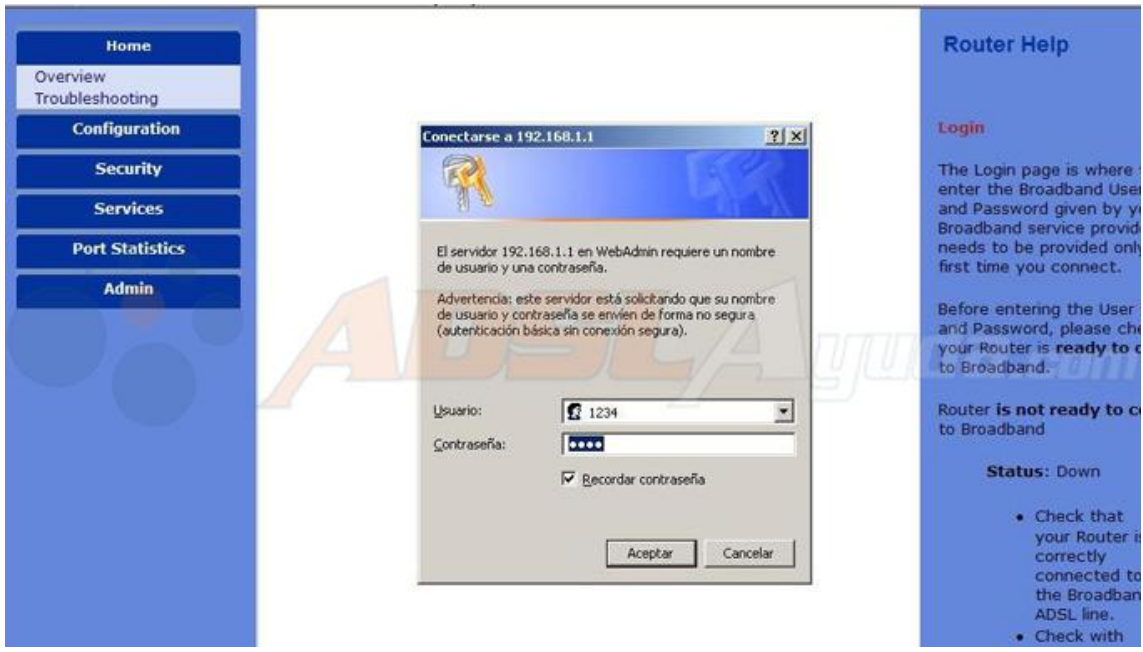

Luego iremos a security y pulsamos en port forward

Si no hay creado ningun mapeo saldra algo similar a esta pantalla en la q habra q pulsar en el boton add

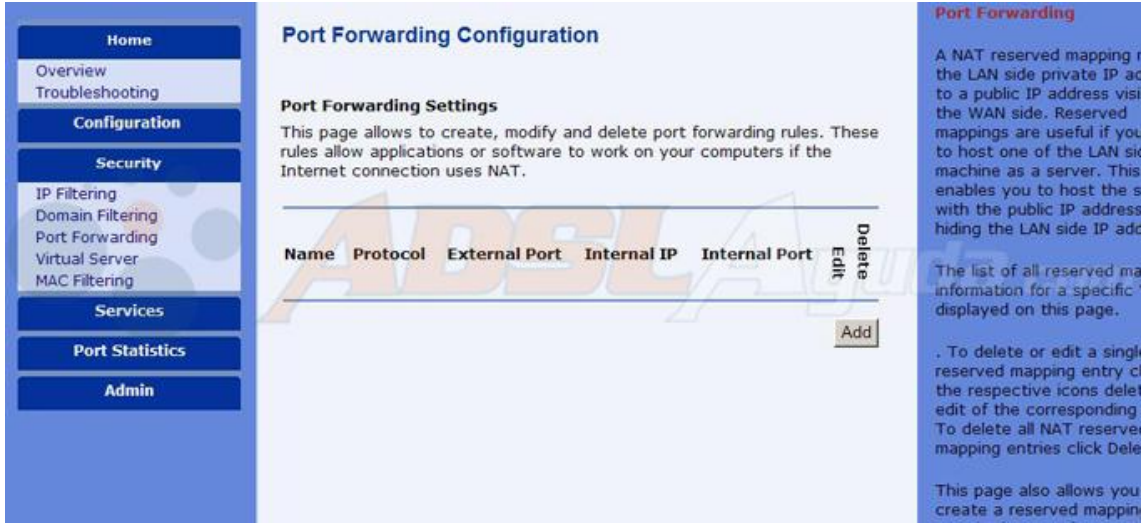

Tras pulsar add nos saldra una pantalla para crear el nuevo mapeo En el ejemplo esta puesto custom y le damos un nombre en este caso Zonamus Luego la interface la ppp-0 q es la q tenemos activa (este dato puede cambiar) Luego la ip del equipo al q queremos dirigir los puertos ( por ejemplo 192.168.1.5 ) Luego ponemos el puerto si es uno solo en las cuatro lineas el mismo numero 40000.

Dariamos a apply y listo

#### **GESTIÓN DE PUERTOS EN EL ROUTER XAVI 7768r WIRELESS.**

Para abrir puertos, se puede hacer de 2 formas, como casi toda configuración con este router: con el configurador de telefónica o por web. El más recomendado es el segundo.

Ahora vamos a explicar como abrir puertos por web:

Abrimos nuestro navegador y ponemos la puerta de enlace [http://192.168.1.1](http://192.168.1.1/)

Nos pedirá usuario y contraseña. Si no la hemos cambiado con el configurador que nos da telefónica, por defecto son user: 1234 y password: 1234

Entramos en la configuración del router:

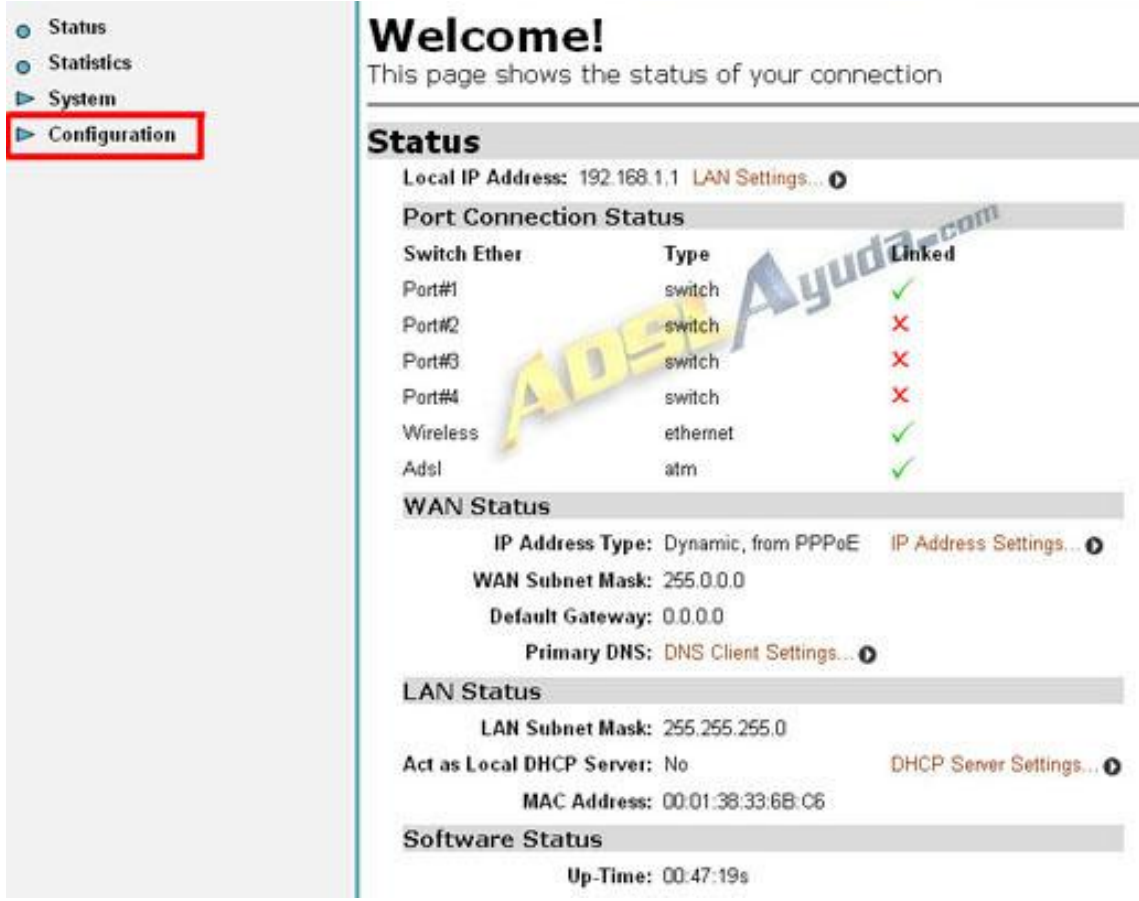

Para ir a la opción de abrir puertos, hay dos maneras distintas, según el router. Uno es accediendo en **Configuration** -> **Security** y en el apartado **Security interfaces**, clicar la opción de **Advanced Nat Configuration.**

La otra manera seria accediendo en Configuration -> Ports -> Advanced Nat Configuration.

Lo demás es igual. No tengo capturas porque no es mi caso.

Después en **Add Reserved Mapping...**

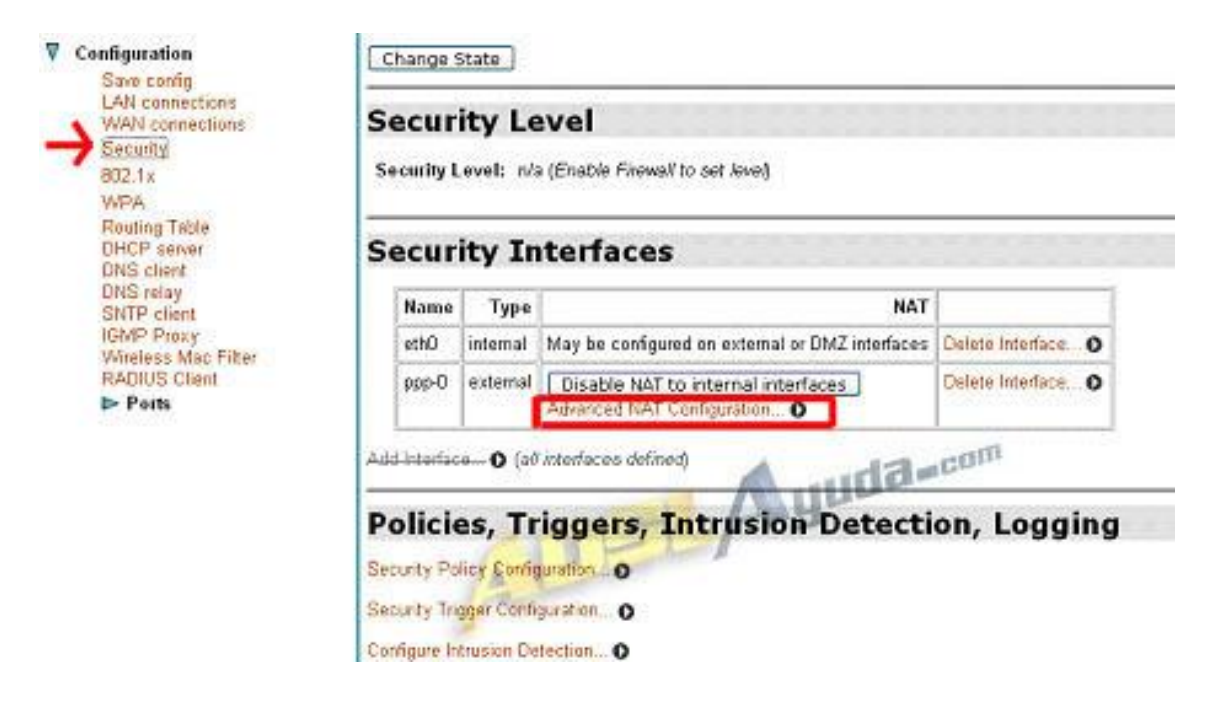

#### Y a **Advanced NAT Configuration**:

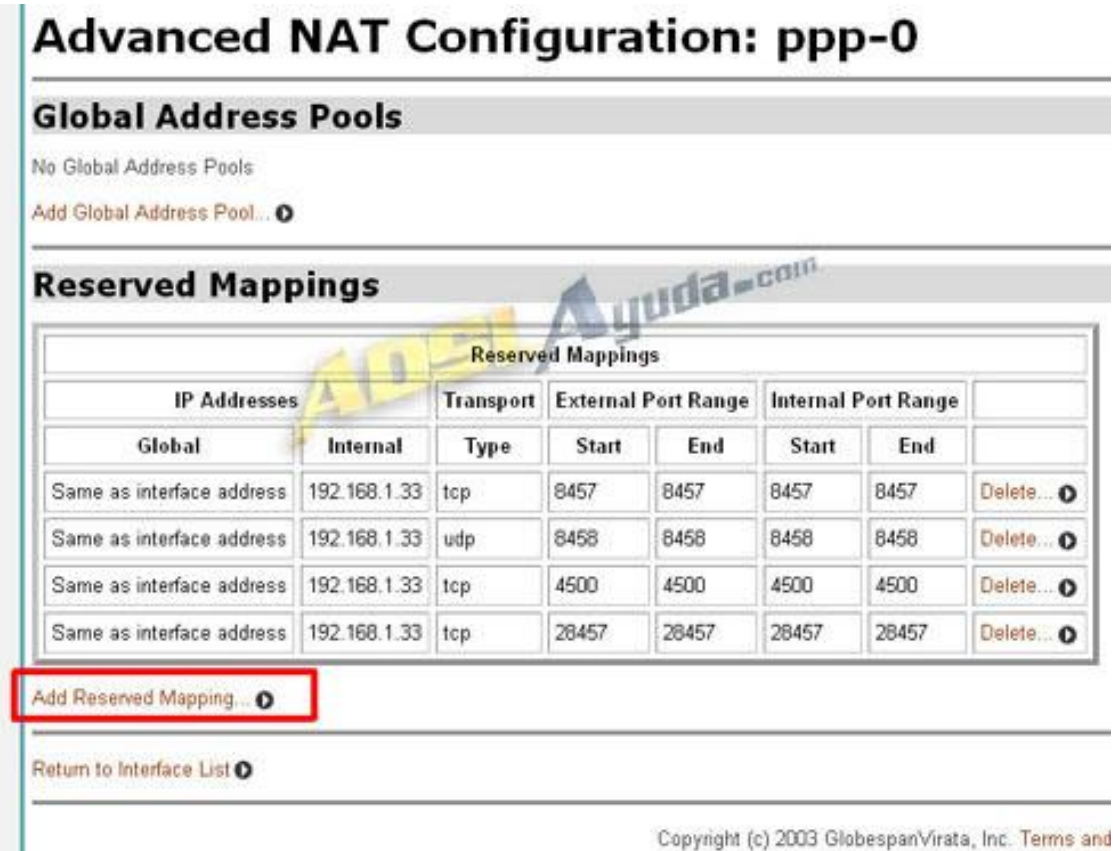

En **IP Addresses**, en Global, lo dejamos como está. En **Internal**, ponemos la IP local ( por ejemplo 192.168.1.5 )

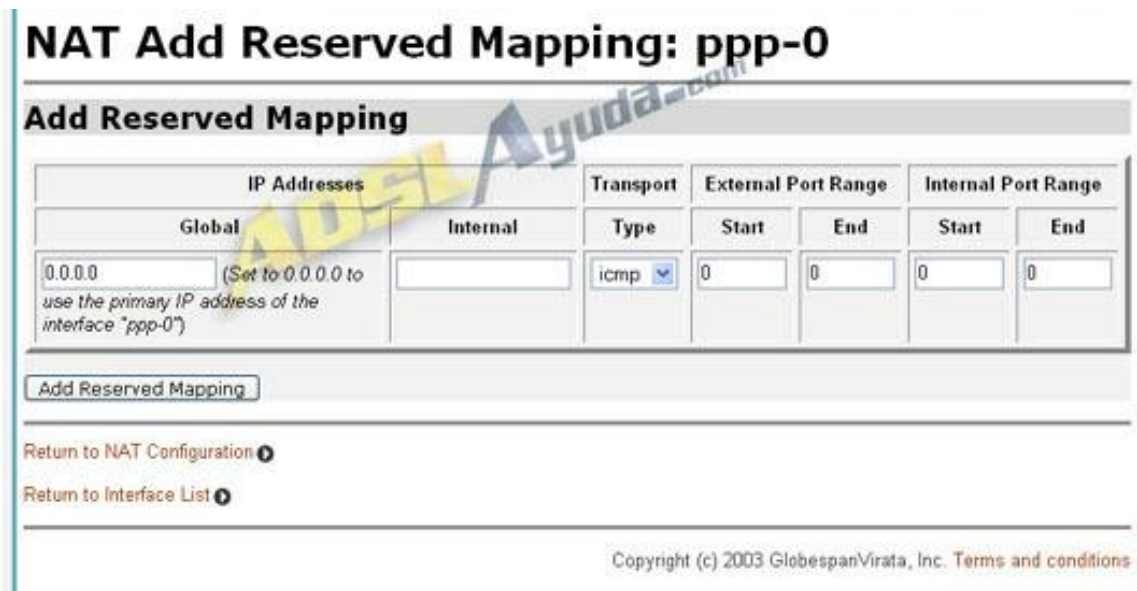

**Transport Type** es el tipo de puerto. TCP. Y en **External Port Range** e **Internal**  Port Range, pondremos los puertos que queramos abrir. 40000 en ambos casos.

Después le damos a **Add Reserved Mapping**. Podemos seguir con más puertos.

Para poner un ejemplo de cómo quedaría al abrir los puertos del emule y algo más:

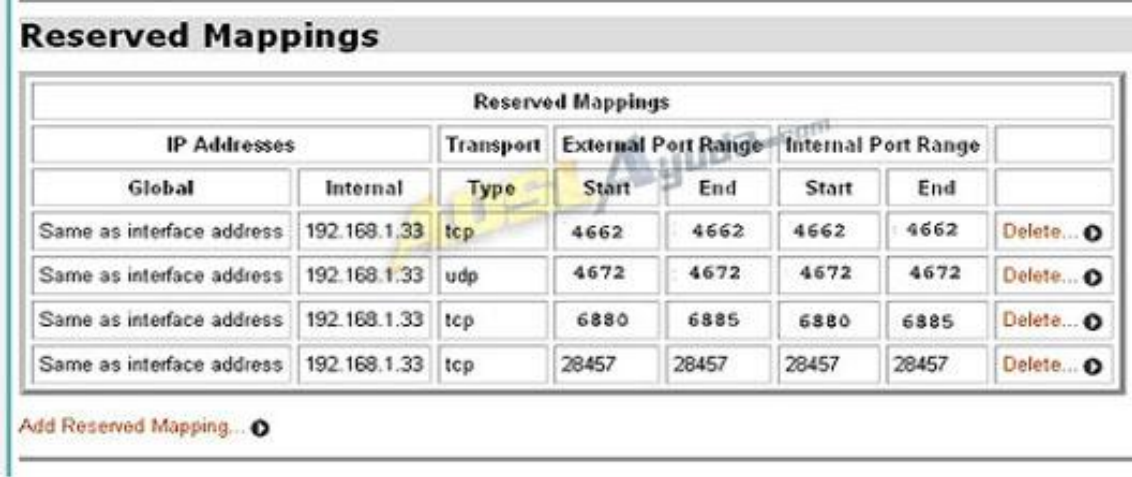

Cuando acabemos de abrir los puertos que necesitamos, vamos a **Configuration** - > **Save config** y le damos a **Save**.

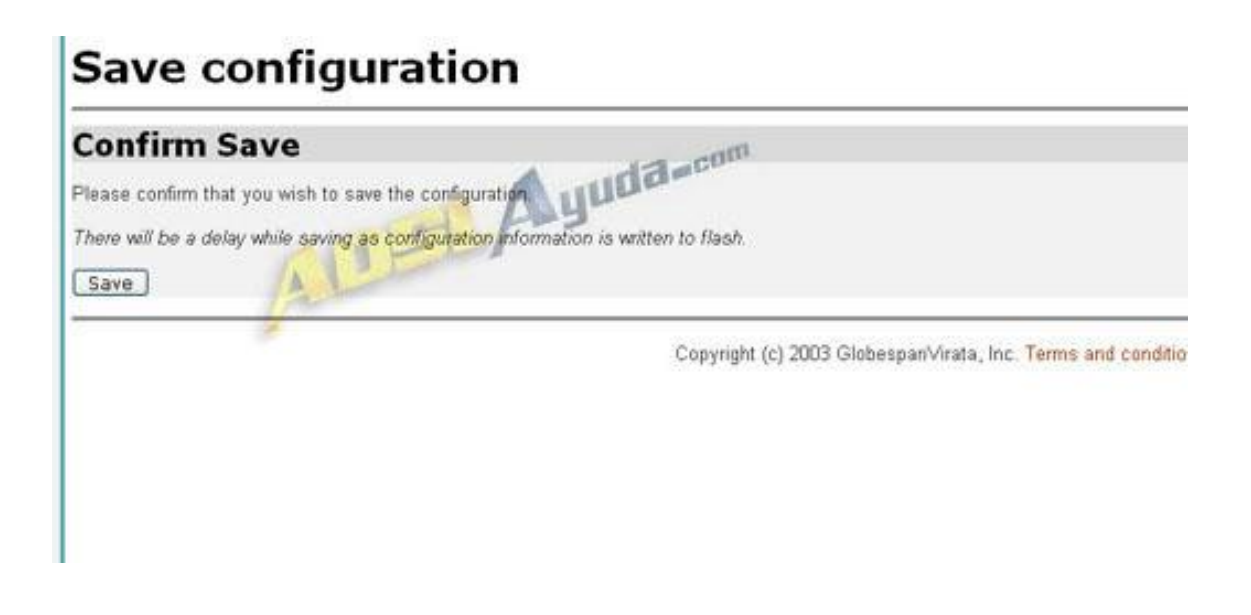

Para terminar reiniciamos el Router y ya tendremos los puertos abiertos.

Reiniciar el router lo podemos hacer de dos maneras:

1. Vamos a **System** - - > **Restar Router** y nos sale la siguiente pantalla:

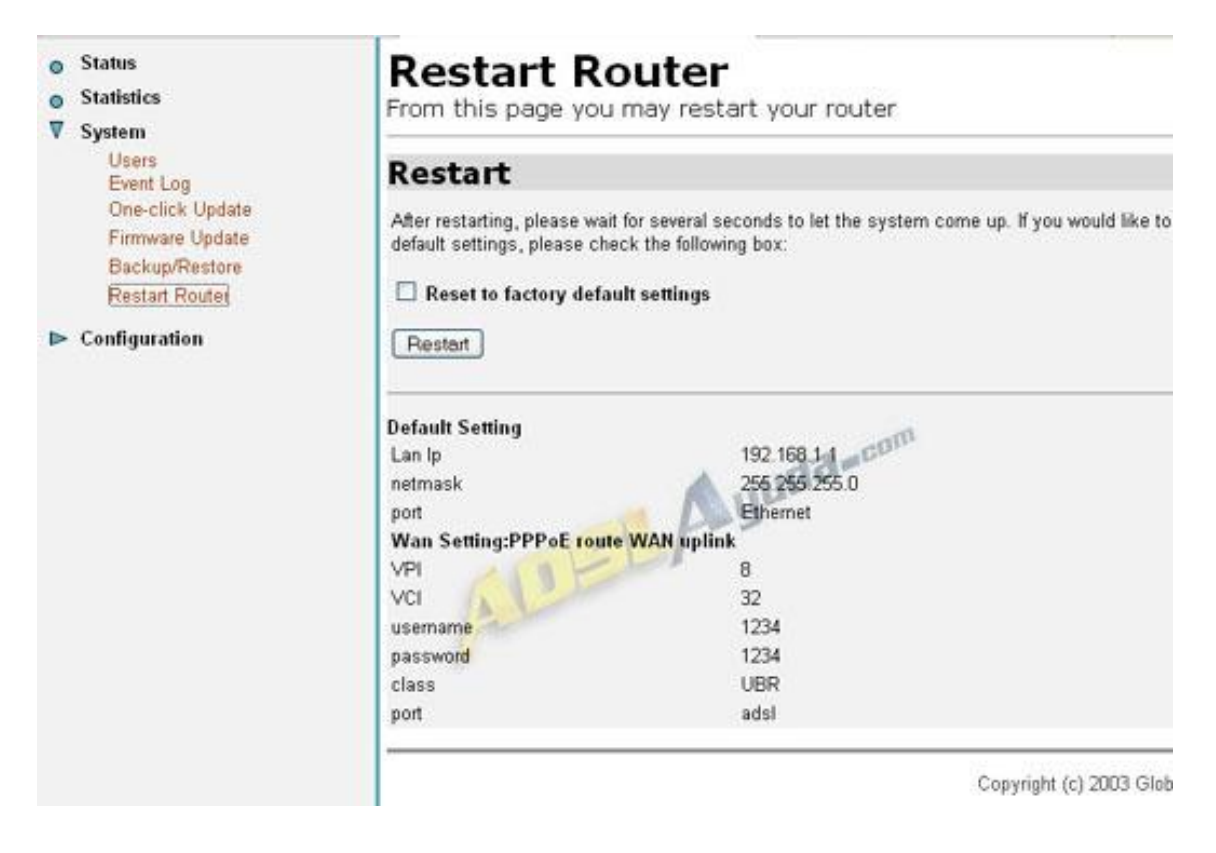

1. **Sin marcar** la opción **Reset to factory default settings,** pulsamos **Restart.**

2.- Apagamos y encendemos el router.